## SUPERHERO ISCHOOL

Defeating Dr. Boredom

Volusia County Schools

## Mastering Your Superpower (Canvas Basics)

## **ACCESSING CANVAS ASSIGNMENTS**

- Turn on the iPad by tapping the Home Button 2 times.
- Tap on the Red Canvas Student app.
- Tap "Find School."
- Tap on the box that says "Find your school or District" then type Volusia County Schools in the box.
- Volusia County Schools when you see it appear in the list.
- Type your VPortal username and password information.
- Tap "Sign in."
- Tap on your homeroom course tile located on your Canvas dashboard.
- Choose and tap on a week number or topic located on the right side panel.
- Choose and tap on a specific day and subject title.
- Tap "Grades" located on the left side panel to see assignments that have been graded, submitted, or not submitted.
- Tap "Home" located on the left side panel to return to the home page at anytime.

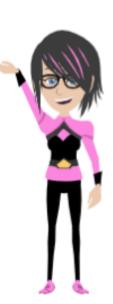